#### The Hitchhiker's Guide to the Metaverse

April 16, 2019 24th TCC Worldwide Online Conference

 $(0 - 0)$ 

Cynthia Calongne Lyr Lobo on the Metaverse

Colorado Technical University Colorado Community Colleges System

m **USA** 

#### Lyr Lobo - 24 Years of Research in VR

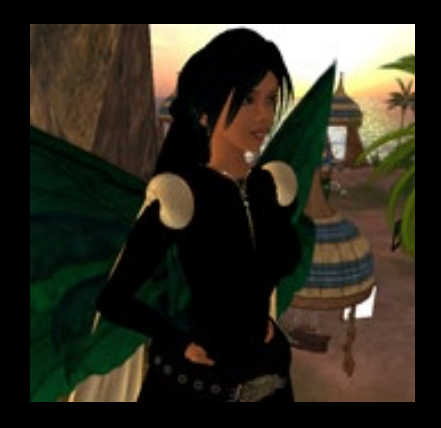

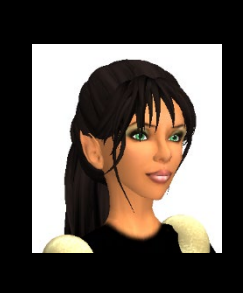

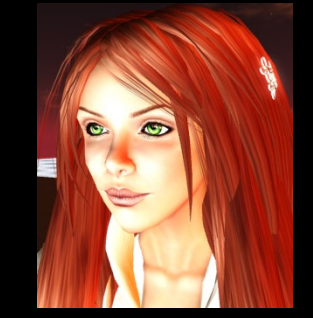

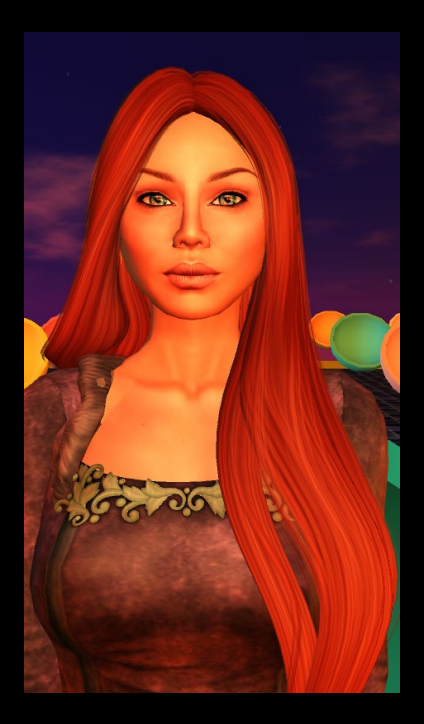

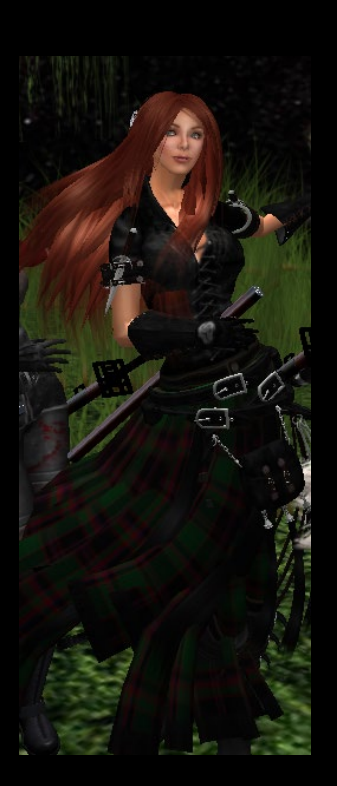

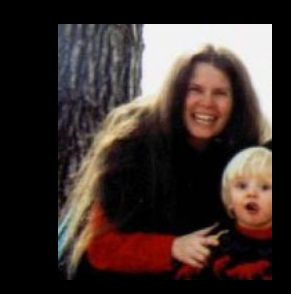

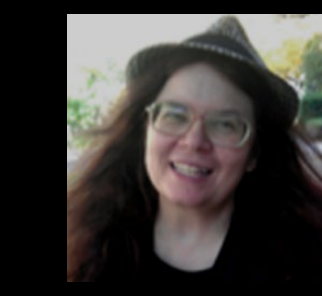

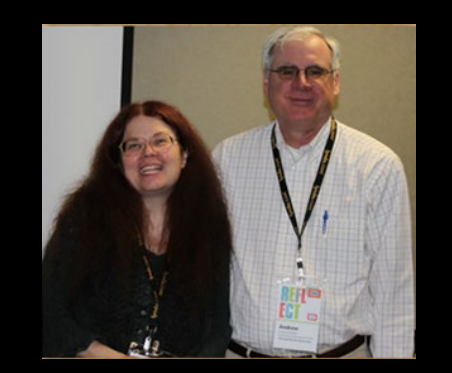

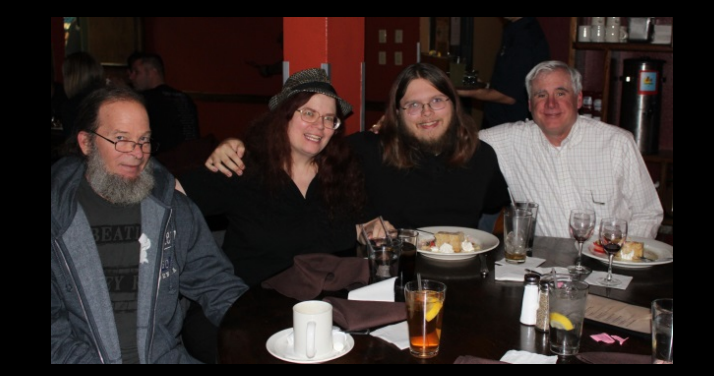

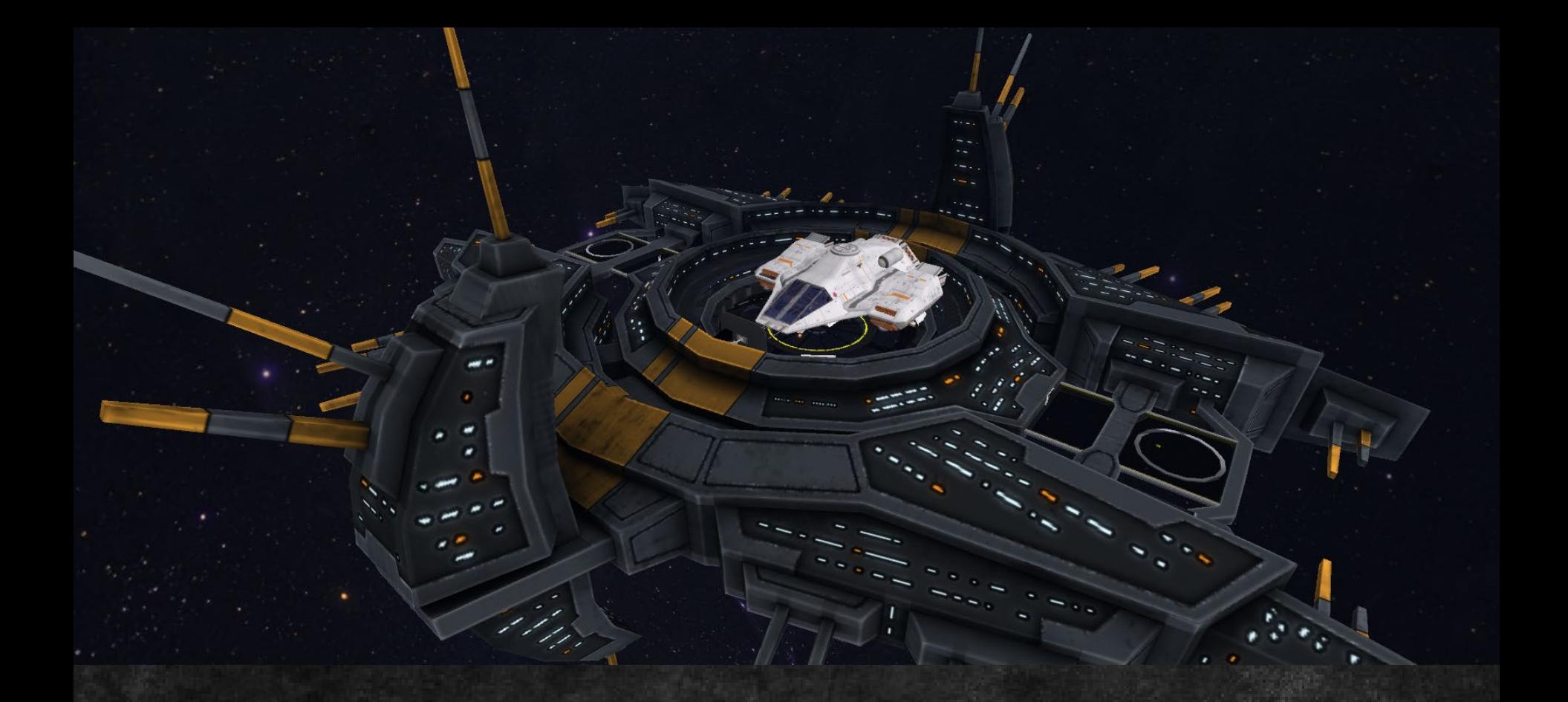

### What is the Metaverse?

The Spaceport at Virtual Harmony

#### **The Metaverse**

Second Life (upper left) - Account required, closed

The Metaverse (u. right) - The 3D Web

OpenSim Worlds owned independently (lower left) - Uses a 3rd party viewer

Visit via the Hypergrid - Tour sites where you do not have an account

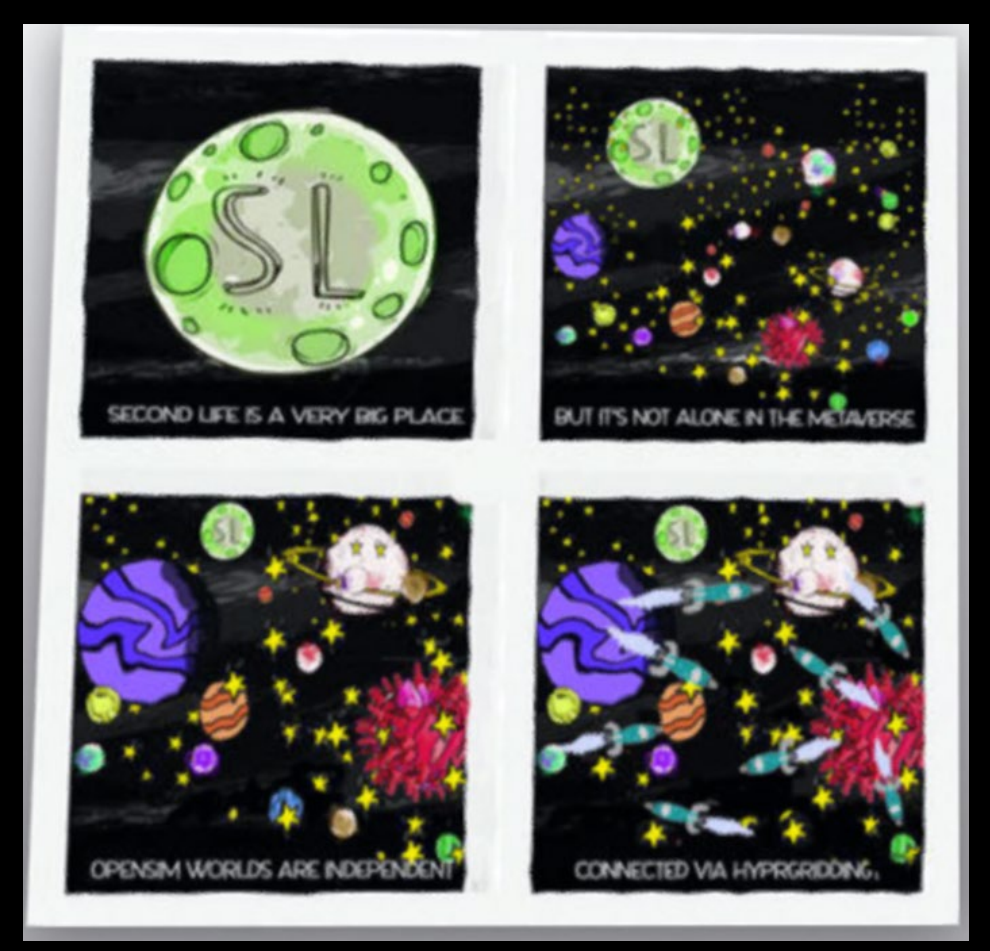

## Conferences and Communities

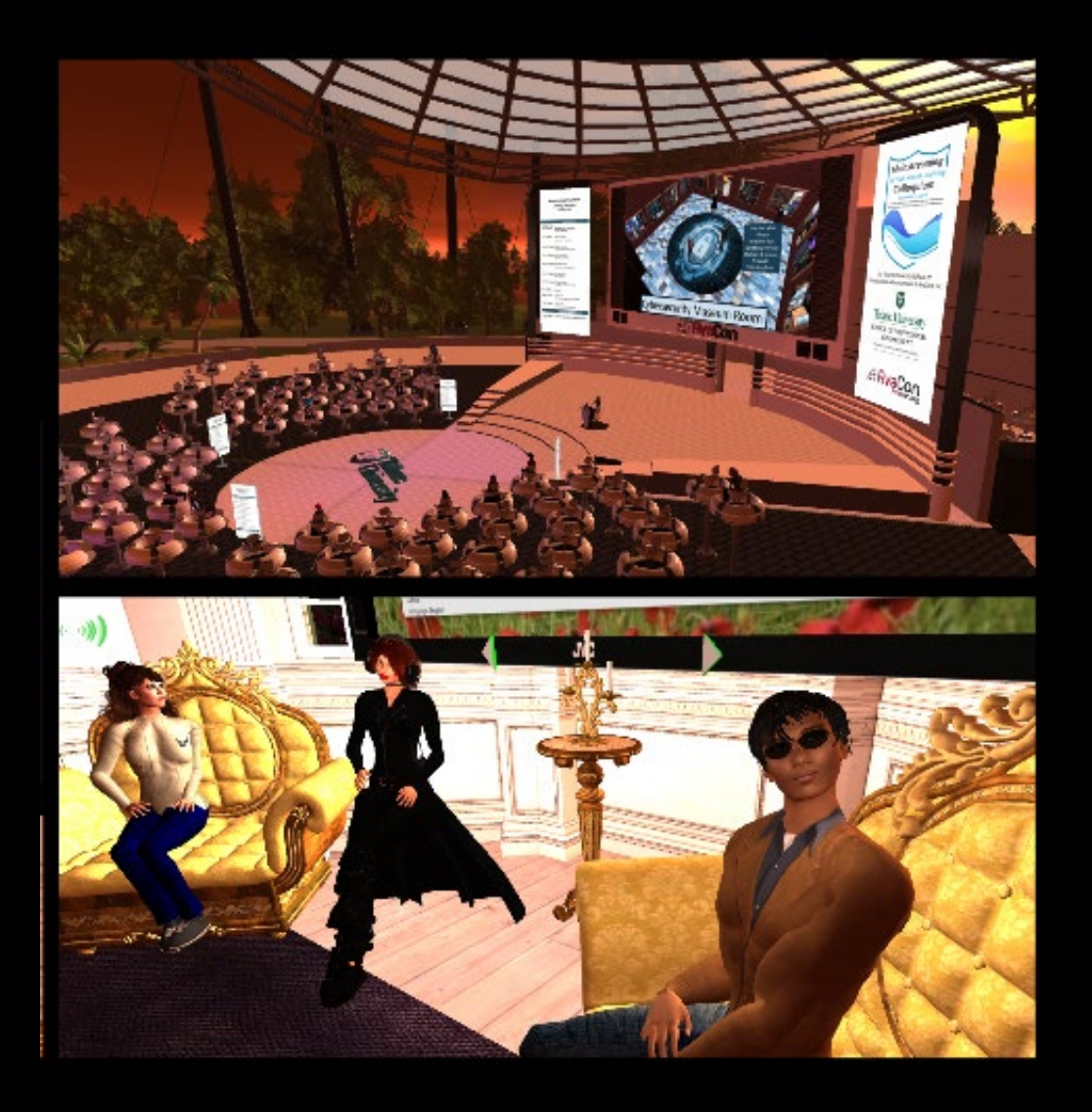

## Exploration in the Metaverse

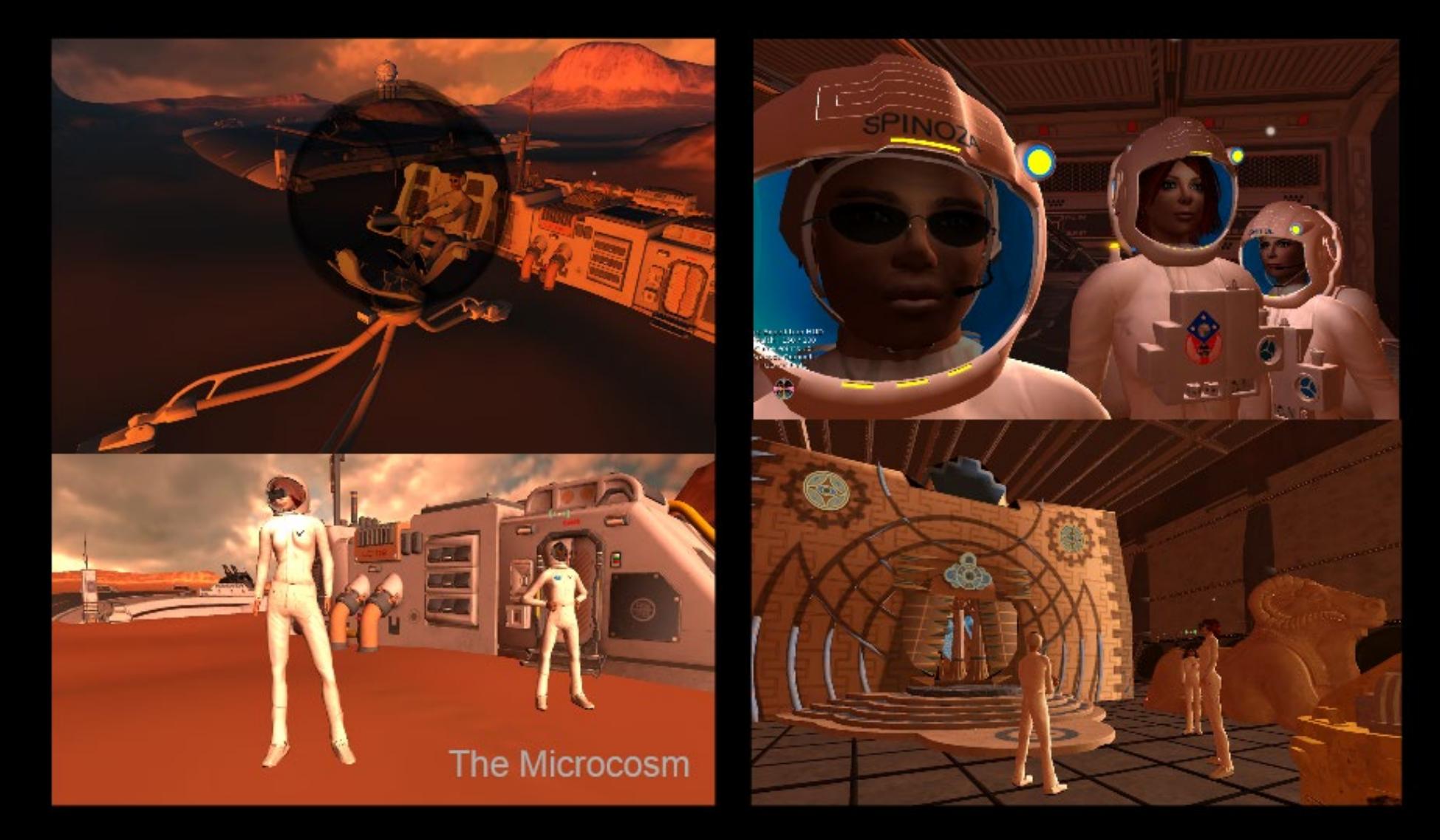

### Visiting Distant Places

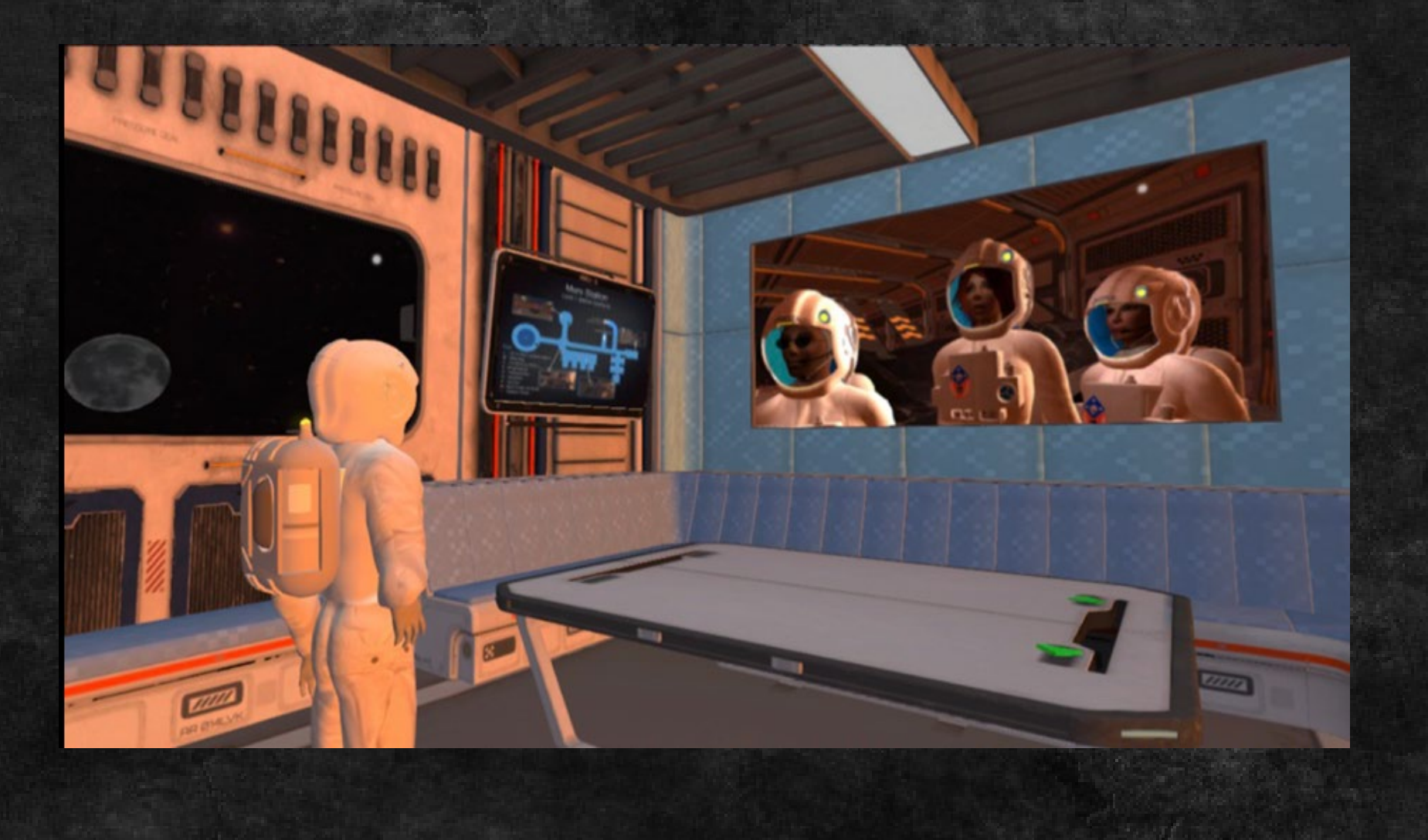

### Mount Calvary on Kitely

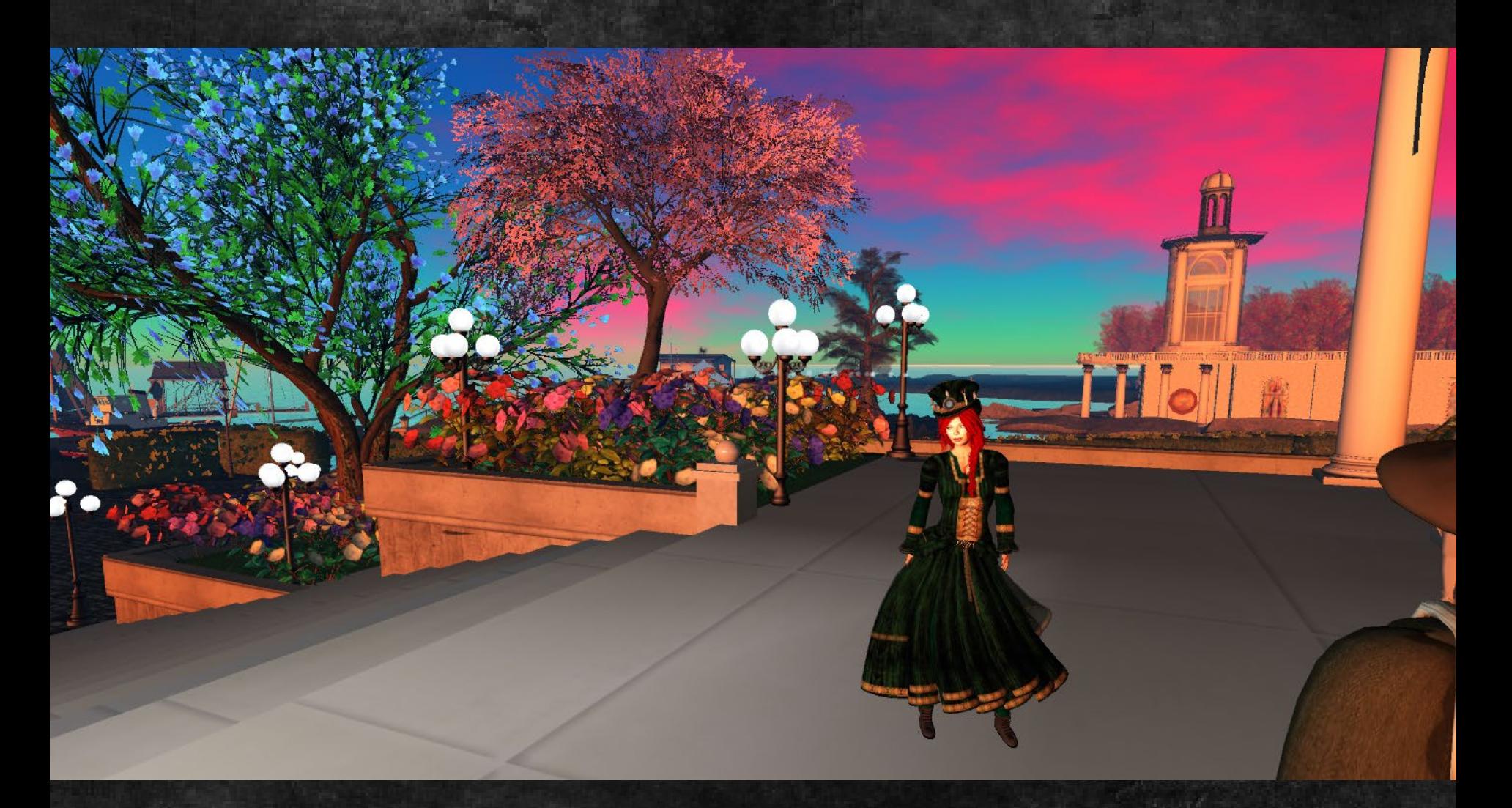

hop://cc.opensimulator.org:8002/Mount%20Calvary/676/706/1001

### Add the Hypergrid URL& Port #

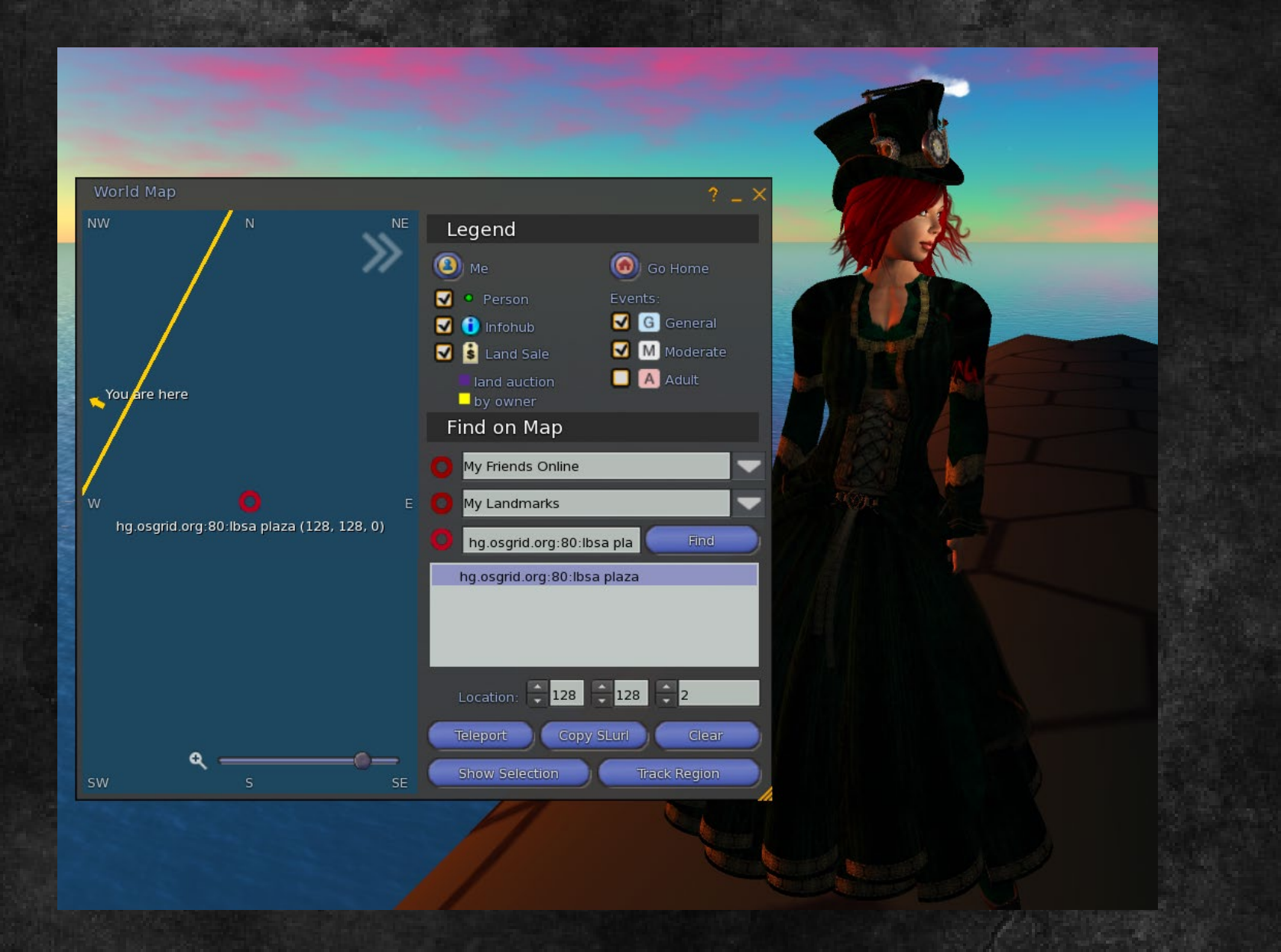

# FYI: Installing OpenSimulator

OpenSimulator – Download and Install on a PC http://opensimulator.org/wiki/Download

- 1. Download the .zip file under the Current Release
- 2. Unzip, open the Bin folder, and Run Opensim.exe
- 3. A console window opens. Let it run. It pauses in a few minutes.
- 4. For most questions, use the default (enter key) except
- 5. Add a region name, an estate name, & if you do not want to be Test User, a Name and Last Name. Add a simple password.
- 6. In your OpenSim version of Firestorm or your favorite Third Party Viewer, log into Localhost:9000
- 7. You begin as Ruth, a starting avatar and can customize your avatar
- 8. Download an .oar (a region with terrain & content)

#### Why Use OpenSimulator?

Community Content control **Cost Convenience Creativity** Collaboration

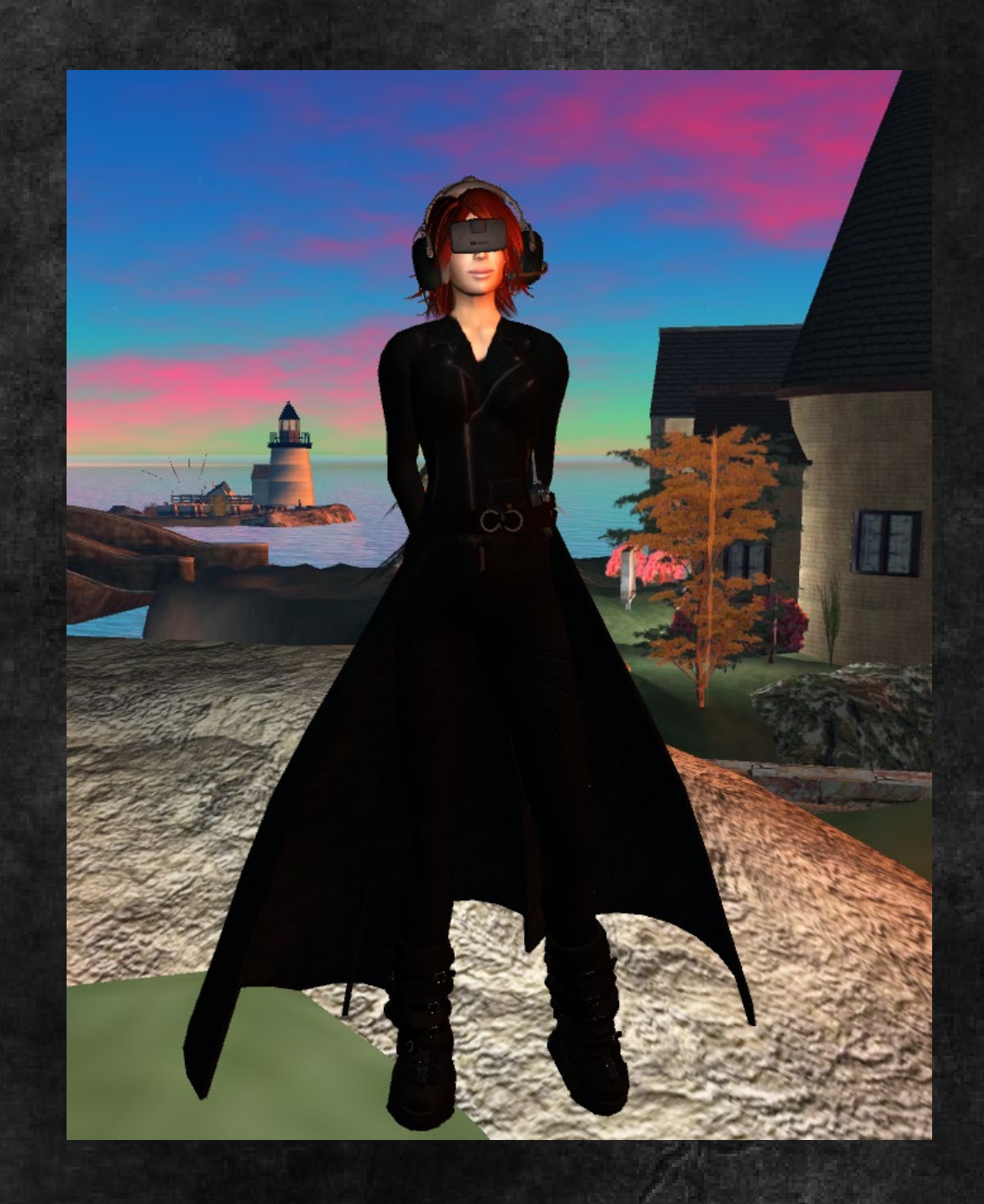

### A Few of the Benefits

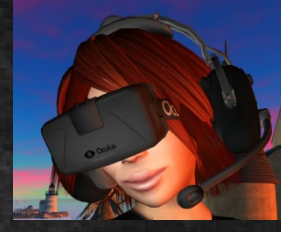

Convenience & cost - open source, free to visit, low cost hosting

Community of educators – you are not alone!

Content - shopping, Edu sites, OARs, IARs Load .oars (Opensim Archives) Load .iars (an inventory folder) Save your .oars & .iars for use online or at home

Install Opensim on a PC at home for curriculum prep Load your OAR on an Opensim region when ready to useu

#### Infinite Metaverse Alliance Meeting via The Hypergrid

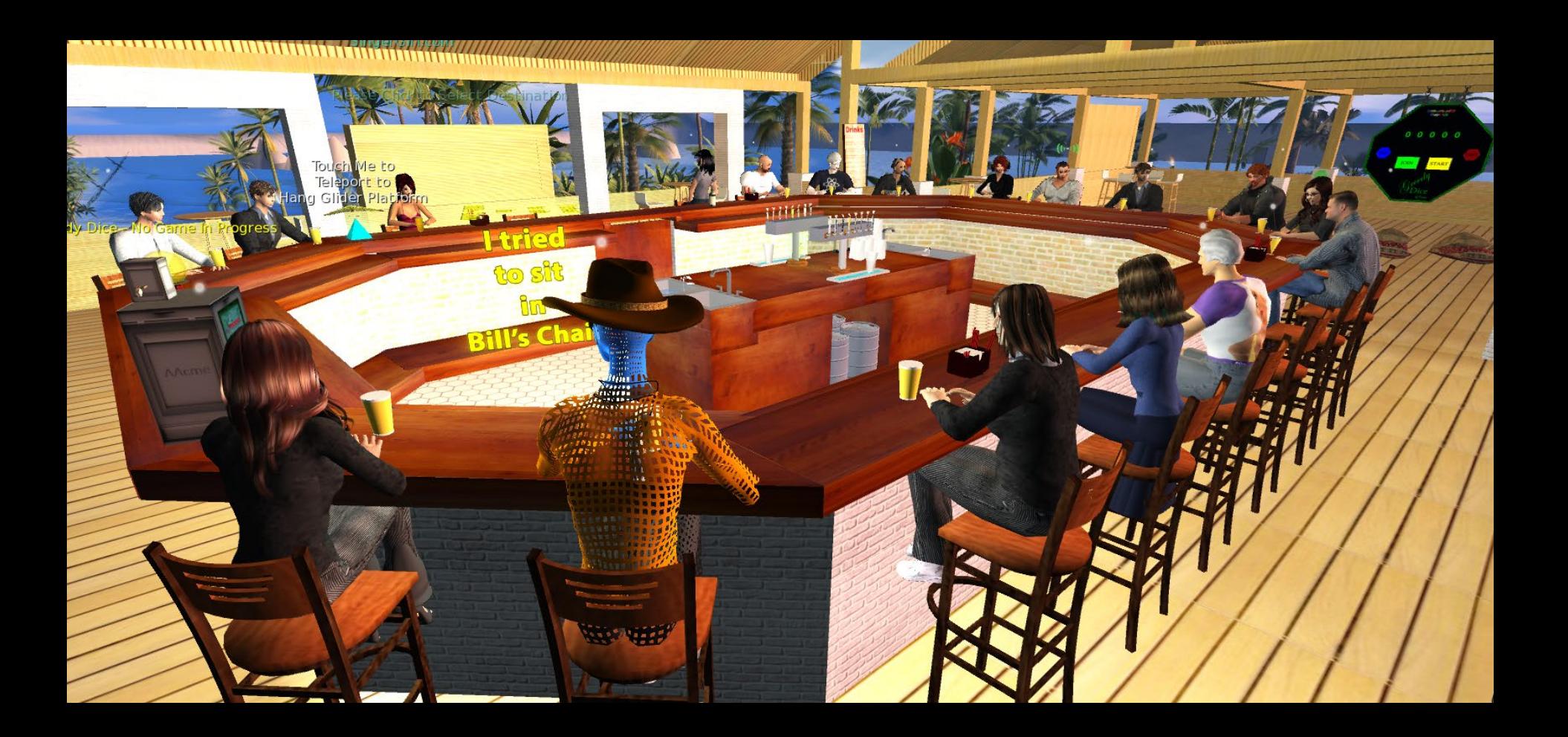

## The Hypergrid Safari

Explore new destinations featured on the Hypergrid Safari <https://hgsafari.blogspot.com/>

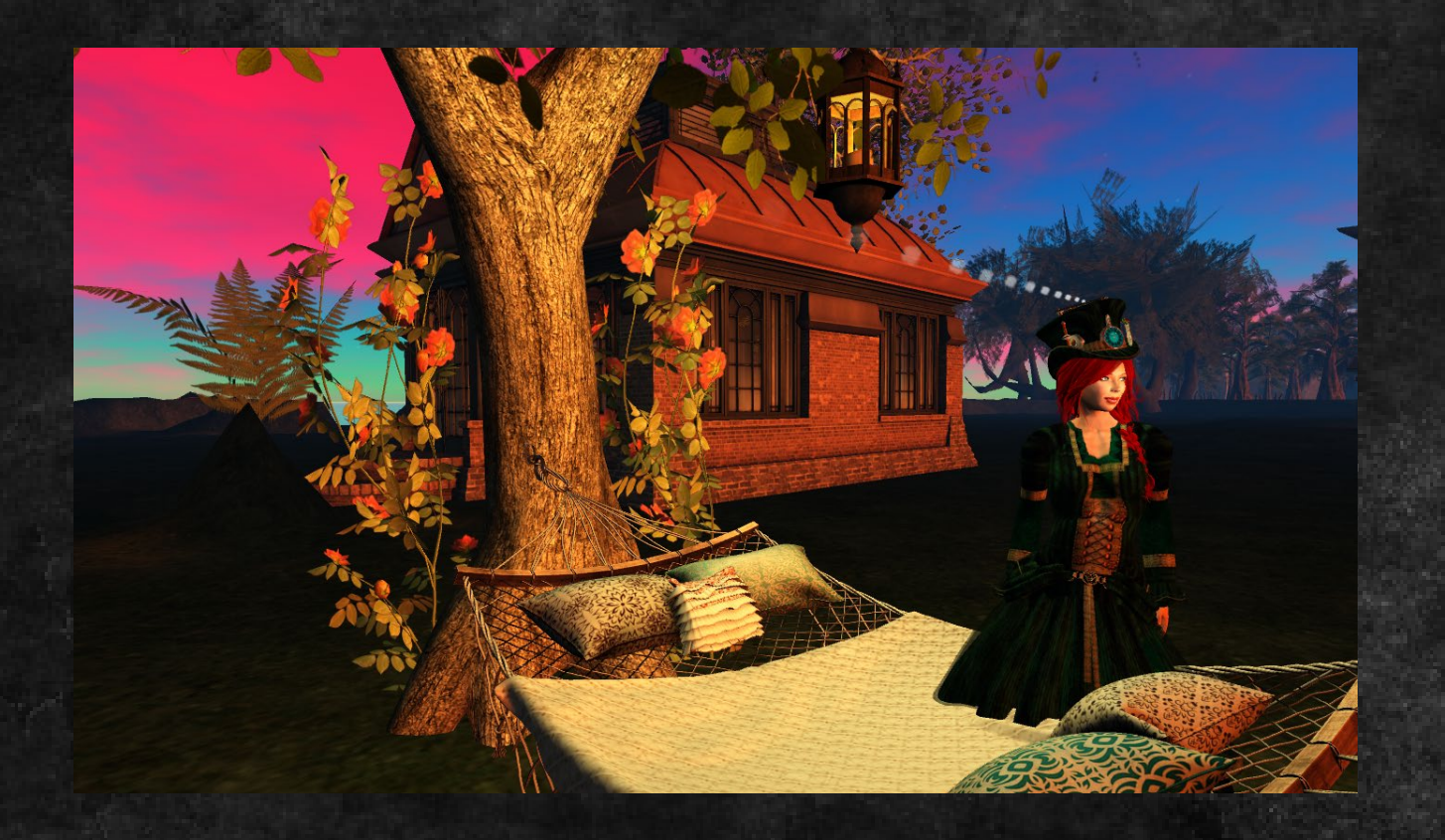

#### Learn How to Move at the OpenSimulator Community Conference (OSCC)

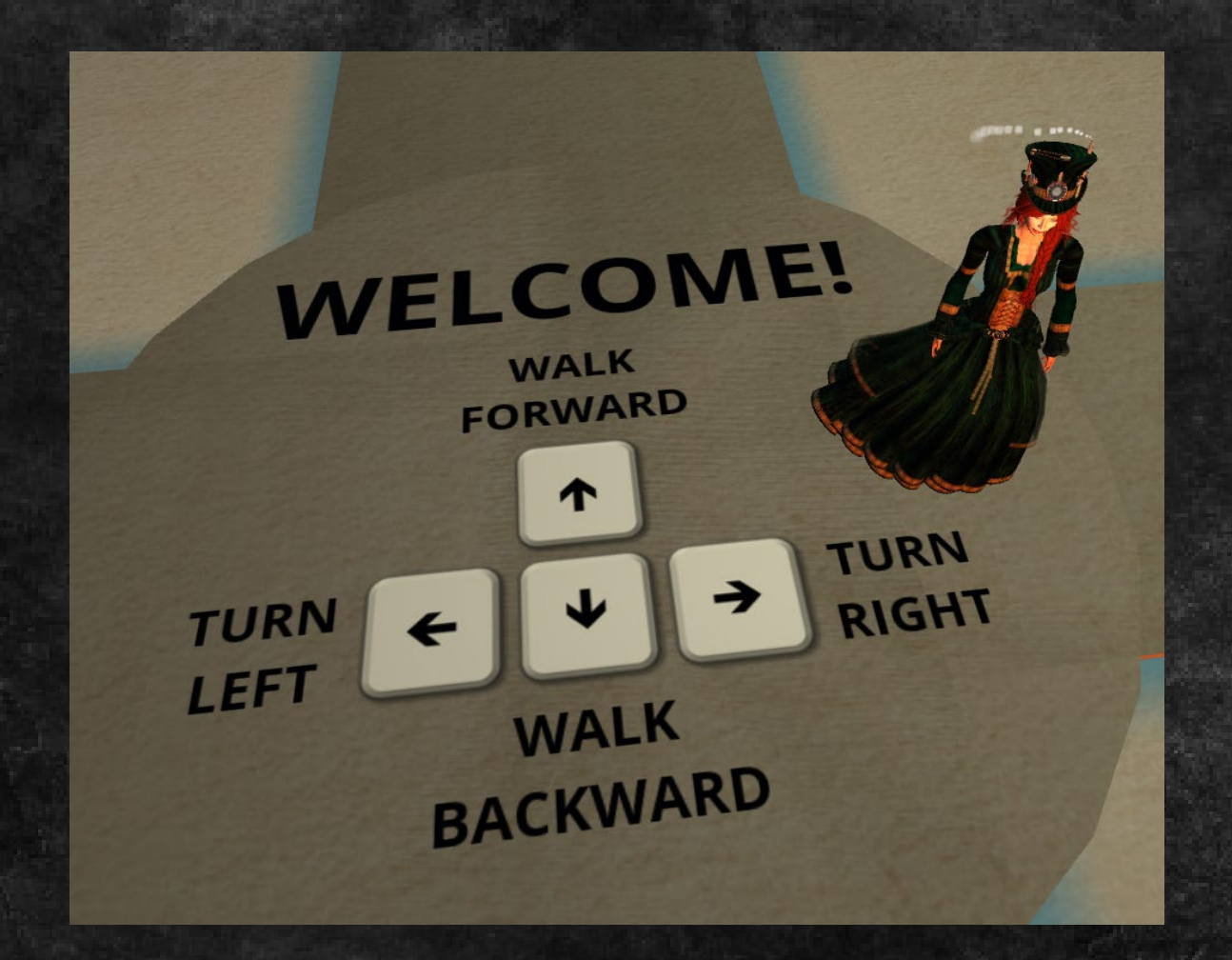

# How to Travel via the Hypergrid

Grid list: http://www.outworldz.com/hyperica/gridswide.htm

Start on a Hypergrid-enabled Opensim world Open the World Map. To visit OpenSimulator Community Conf

In the Find option on the Map Search for cc.opensimulator.org:8002 & click the Find button In some viewers, you do not add http:// -- it adds it for you

When the red arrow moves to it, click Teleport After the world rezzes, use your World Map to search for OSCC Visit the OSCC Shopping Zone or the OSCC Expo 3

Hypergrid designed by Dr. Crista Lopes OpenSimulator designed by the OpenSim Core Developers

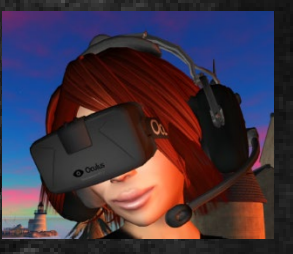

#### Pack Your Suitcase Before You Travel! Items in Suitcase are Accessible

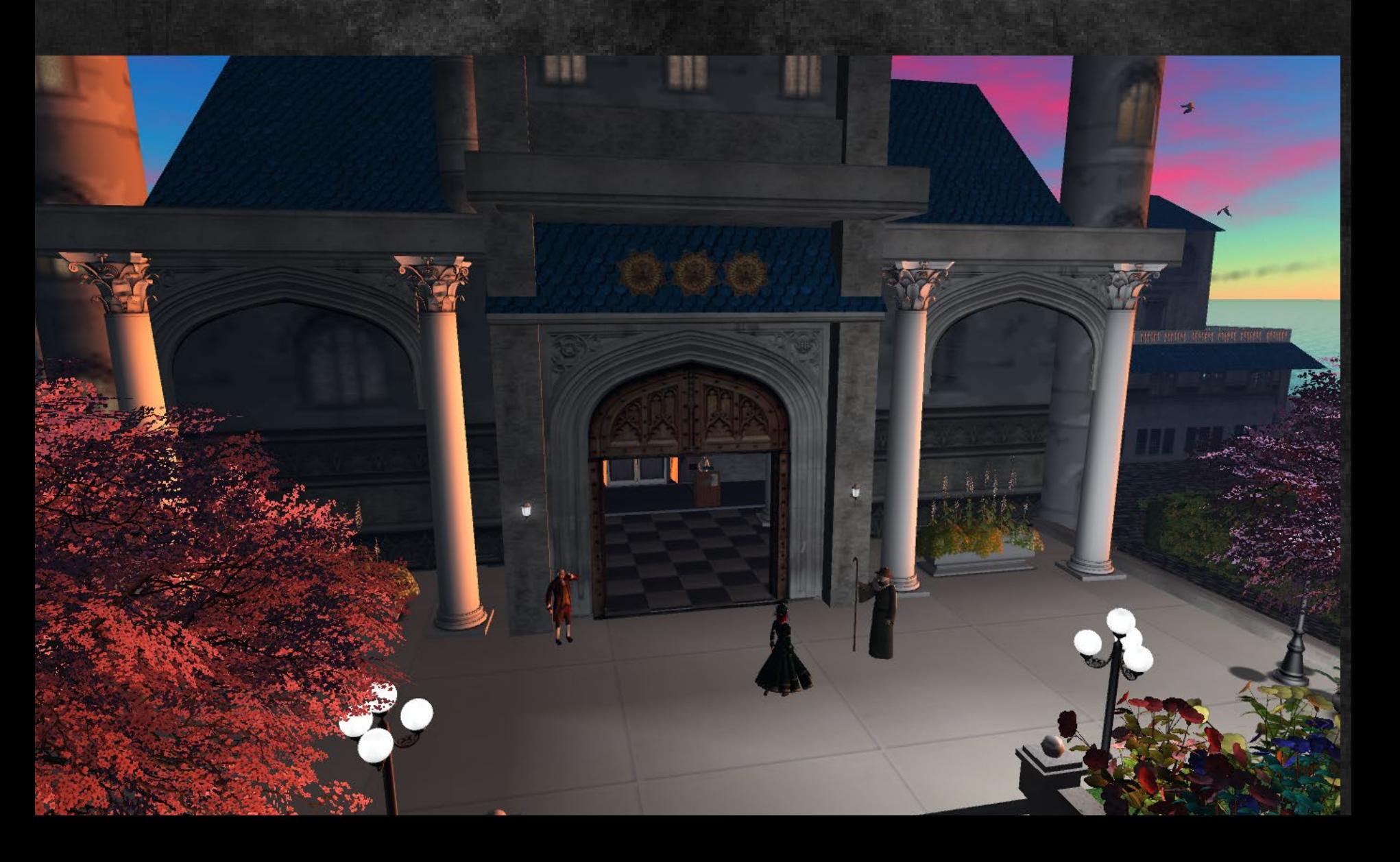

# The Hypergrid is Social

Running a world on your own system is lonely.

Region hosts activate the Hypergrid and welcome you.

Many educators use hosting services that start as low as \$15 a month for one or more regions.

You can load content onto your world and an entire region by loading an OAR

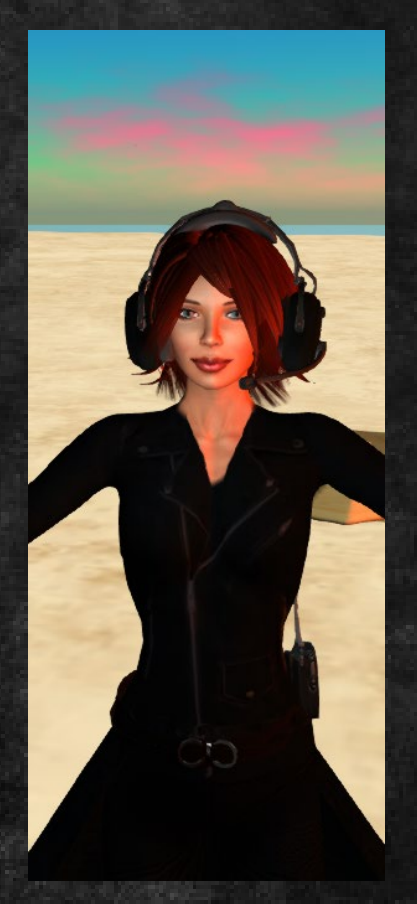

## FYI: OAR Resources

OpenSim Archives (OARS) – free virtual world content

OARs are entire regions filled with welcome centers, meetings spaces, shopping malls and scenes.

You can load them on an OpenSim region on a PC, log into it, and shop, create, or explore.

Visit Zadaroo and scroll down to view & download OARs <https://zadaroo.com/oars/>

Commands: [http://opensimulator.org/wiki/Server\\_Commands](http://opensimulator.org/wiki/Server_Commands)

# FYI: Installing OpenSimulator

OpenSimulator – Download and Install on a PC http://opensimulator.org/wiki/Download

- 1. Download the .zip file under the Current Release
- 2. Unzip, open the Bin folder, and Run Opensim.exe
- 3. A console window opens. Let it run. It pauses in a few minutes.
- 4. For most questions, use the default (enter key) except
- 5. Add a region name, an estate name, & if you do not want to be Test User, a Name and Last Name. Add a simple password.
- 6. In your OpenSim version of Firestorm or your favorite Third Party Viewer, log into Localhost:9000
- 7. You begin as Ruth, a starting avatar and can customize your avatar
- 8. Download an .oar (a region with terrain & content)

# FRI Load and Use an OAR

- 1. Install OpenSimulator on your system fast, save your pwd
- 2. Visit <https://zadaroo.com/oars/> and scroll down for OARs & ratings
- 3. Download an OAR. OARS replace a region's contents
- 4. Open your local OpenSim world.
- 5. Use the Load oar [filename] command in the OpenSim console
- 6. Load oar WelcomeCenter.tgz
- 7. Login using Firestorm and visit your new region.

## Welcome to the Metaverse!

What is the Metaverse?

What is the Hypergrid?

– What would you like to do on this field trip?

– How would you assess the value of the experience?

#### Questions?

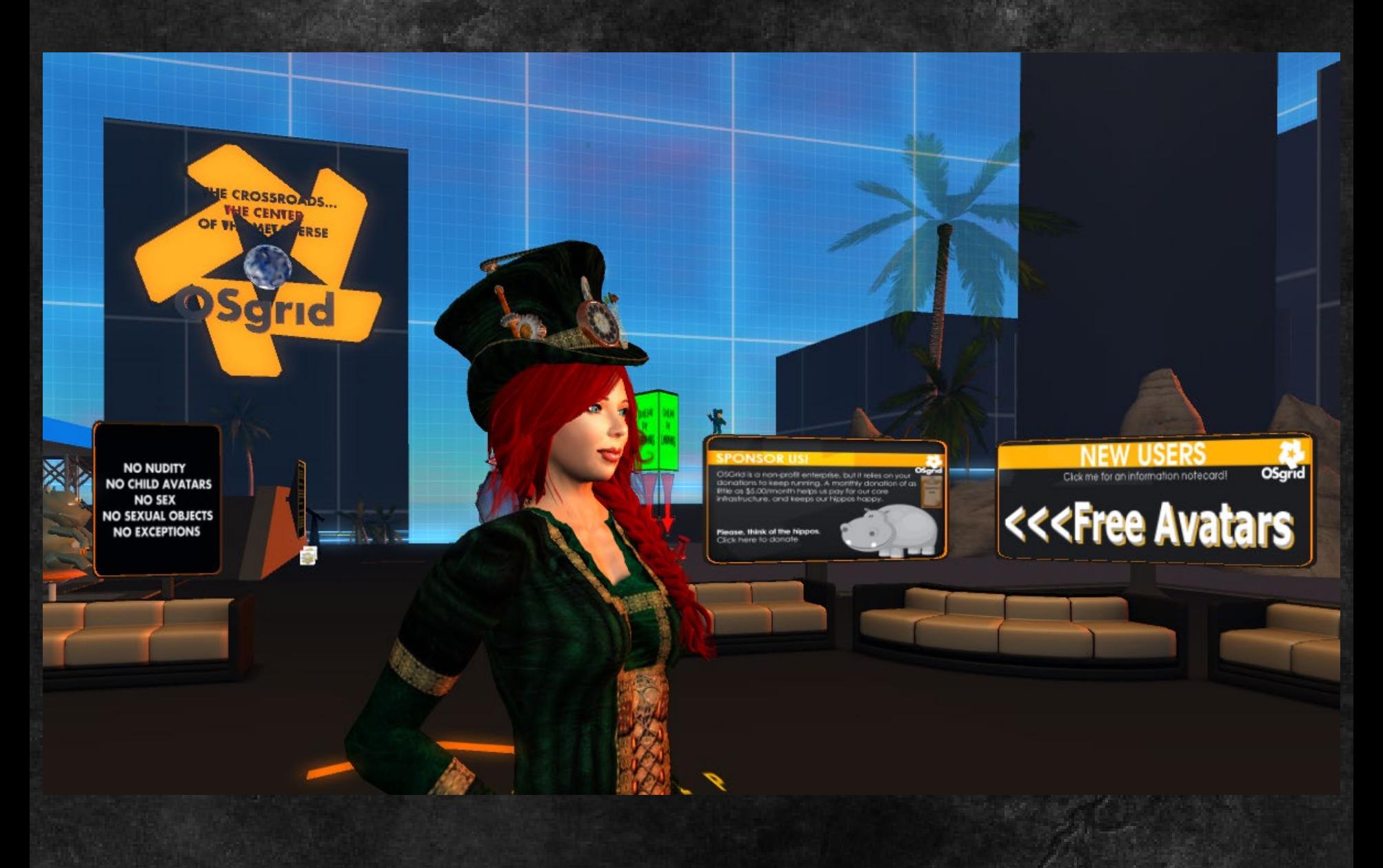